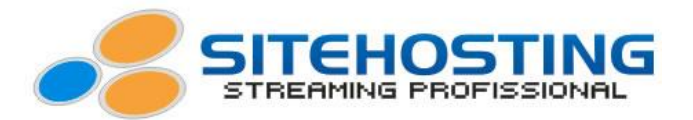

## **Limitando o Bit Rate de sua transmissão de video ao vivo**

O Wirecast e o Flash Live Encoder tem um pequeno problema que ocorre mais frequente em Windows, o de transmitir com bit rate acima do configurado. Este problema provoca em sua transmissão travamentos e até quedas devidas está transmitindo acima do bit rate configurado e contratado.

Isso é devido o usuário ter uma taxa de upload considerada alta, o Wirecast e o Flash Live Encoder por sua vez tentará transmitir em qualidades maiores do que a configurada. Mas isto pode ser resolvido, veja algumas dicas.

## **Wirecast 3.5.5**

**1º Passo:** Abra o Wirecast no computador que será responsável por sua transmissão e clique em "**Broadcast**" e em seguida clique em "**Broadcast Settings**".

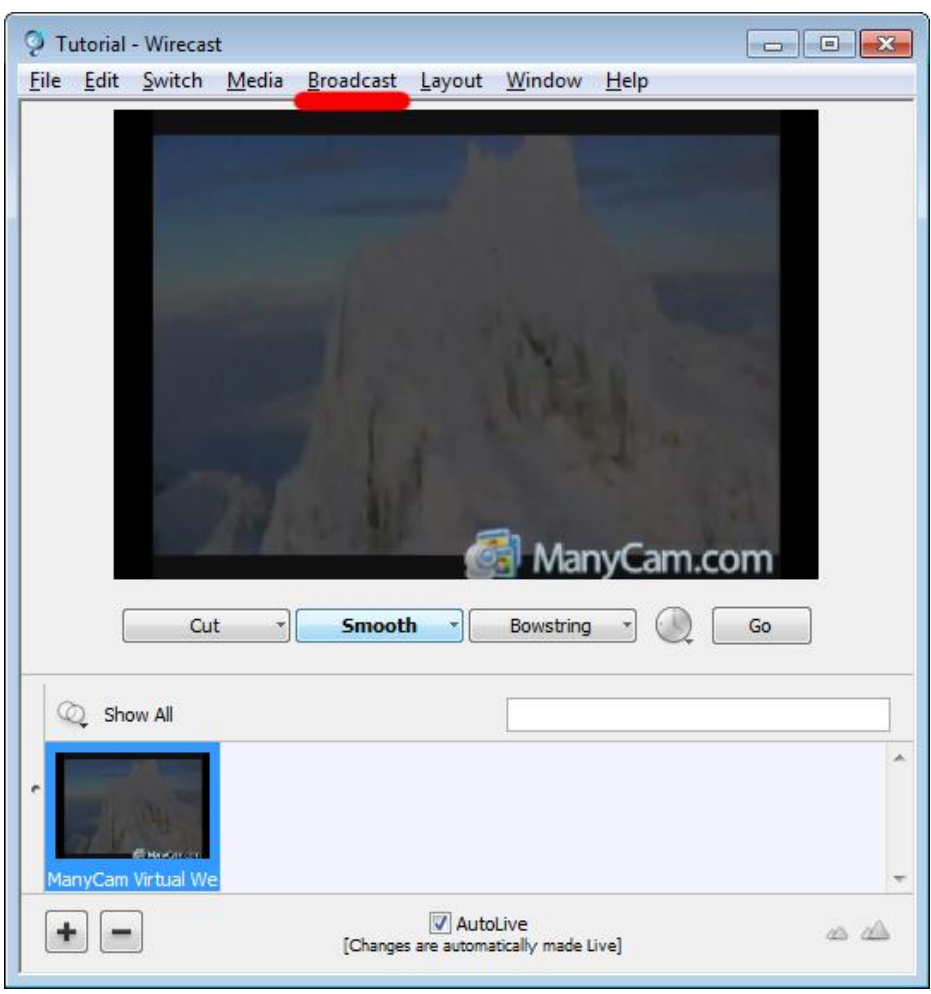

Josimar Machado da Silveira ME – Rua Canápolis 491, Bairro São José, Divinópolis – MG. CNPJ: 05.487.918/0001-20

1 (11)3509-1419 SP (21)3514-1447 BH (31)3515-5915 RJ (41)3012-0612 CTBR (62)3412-8312 (GYN)

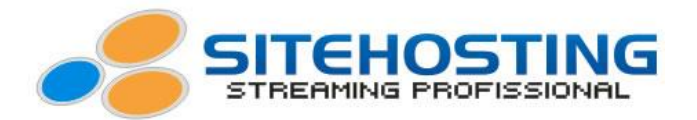

**2º Passo:** Dentro de "**Broadcast Settings**", defina as opções conforme mostra no tutorial de instalação e configuração do Wirecast que está no seu email de ativação junto com os outros dados referente ao seu streaming e clique em "**Edit**";

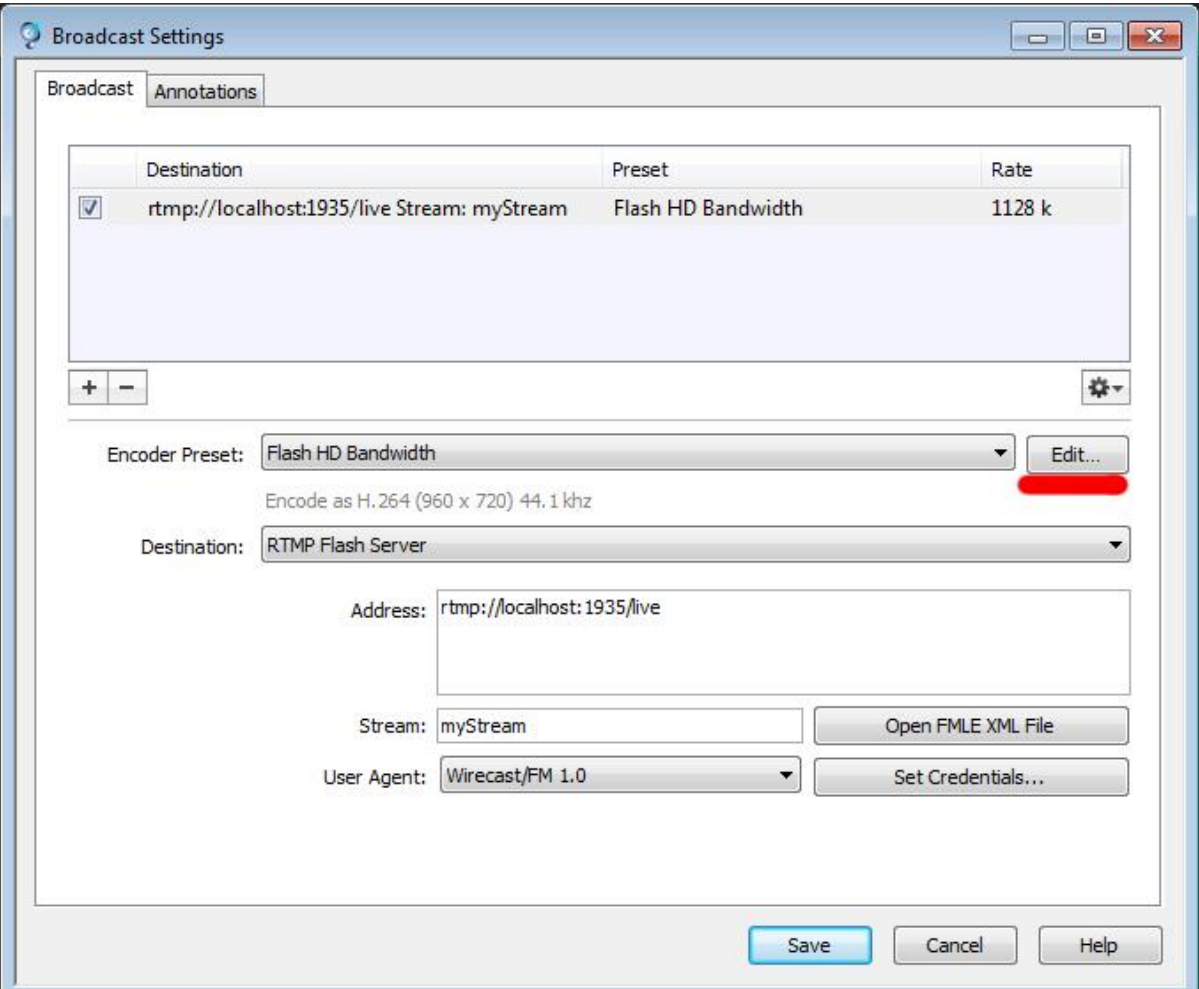

**3º Passo:** Dentro da opção "**Edit**" faça conforme mostra tambem no video tutorial, defina os valor do tamanho de saida, quantidade de frames, bit rate de video, bit rate de audio e outras configurações. Mas no meio destas configurações está a opção a qual iremos marcar, a "**Limit peak bit rate**". Esta opção fará com que o Wirecast respeite o valor do bit rate configurado.

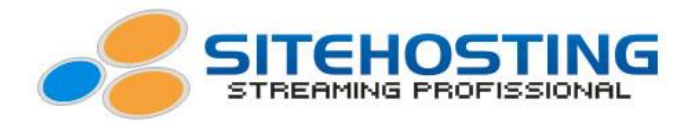

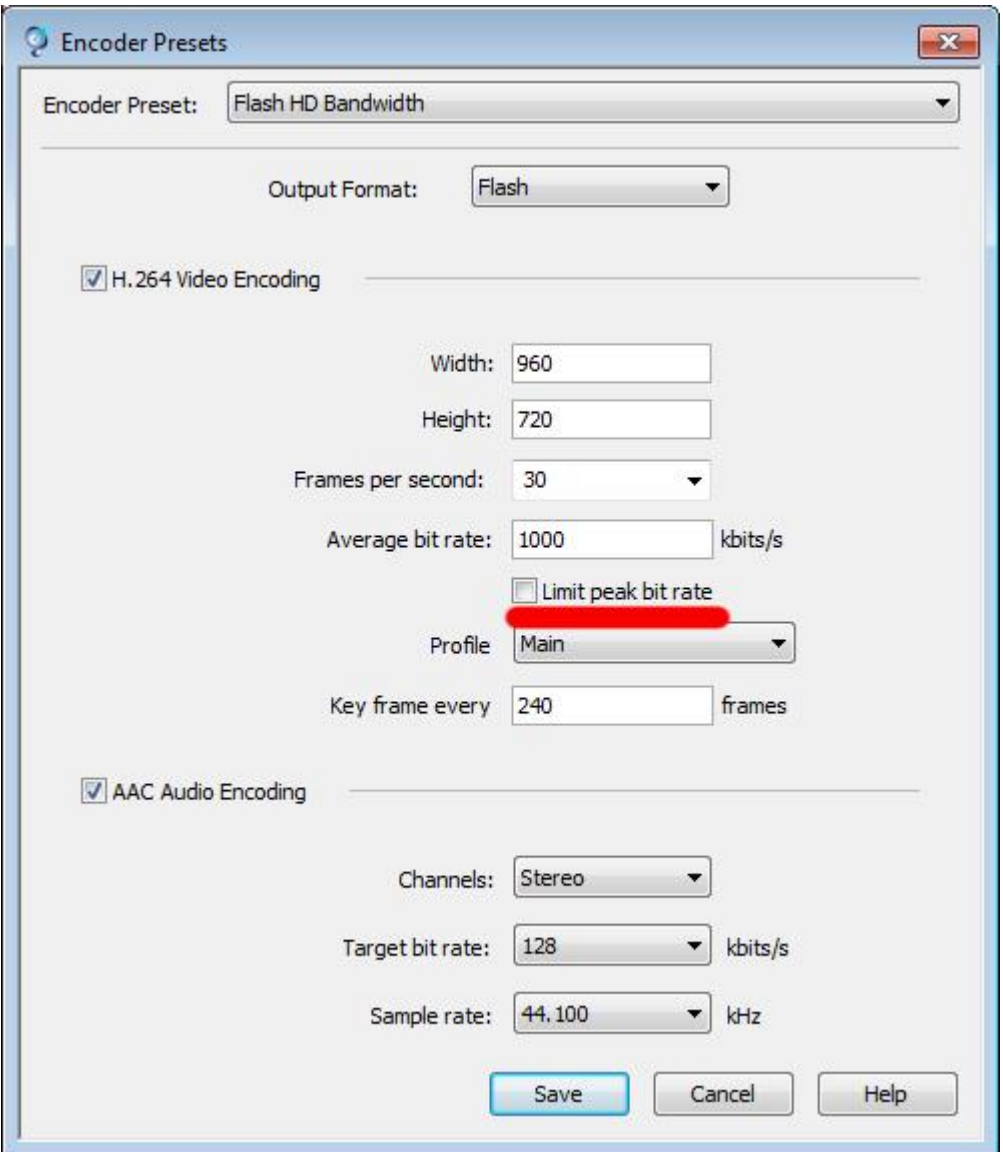

Após marcar esta opção, basta clicar em "**Save**" e terminar de realizar as outras configurações para iniciar sua transmissão.

Josimar Machado da Silveira ME – Rua Canápolis 491, Bairro São José, Divinópolis – MG. CNPJ: 05.487.918/0001-20 3 (11)3509-1419 SP (21)3514-1447 BH (31)3515-5915 RJ (41)3012-0612 CTBR (62)3412-8312 (GYN)

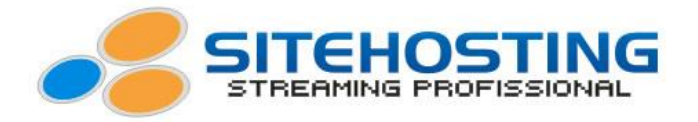

## **Flash Live Encoder 3.2**

**1º Passo:** Abra o seu Flash Live encoder e configure ele conforme o tutorial que foi enviado para seu email.

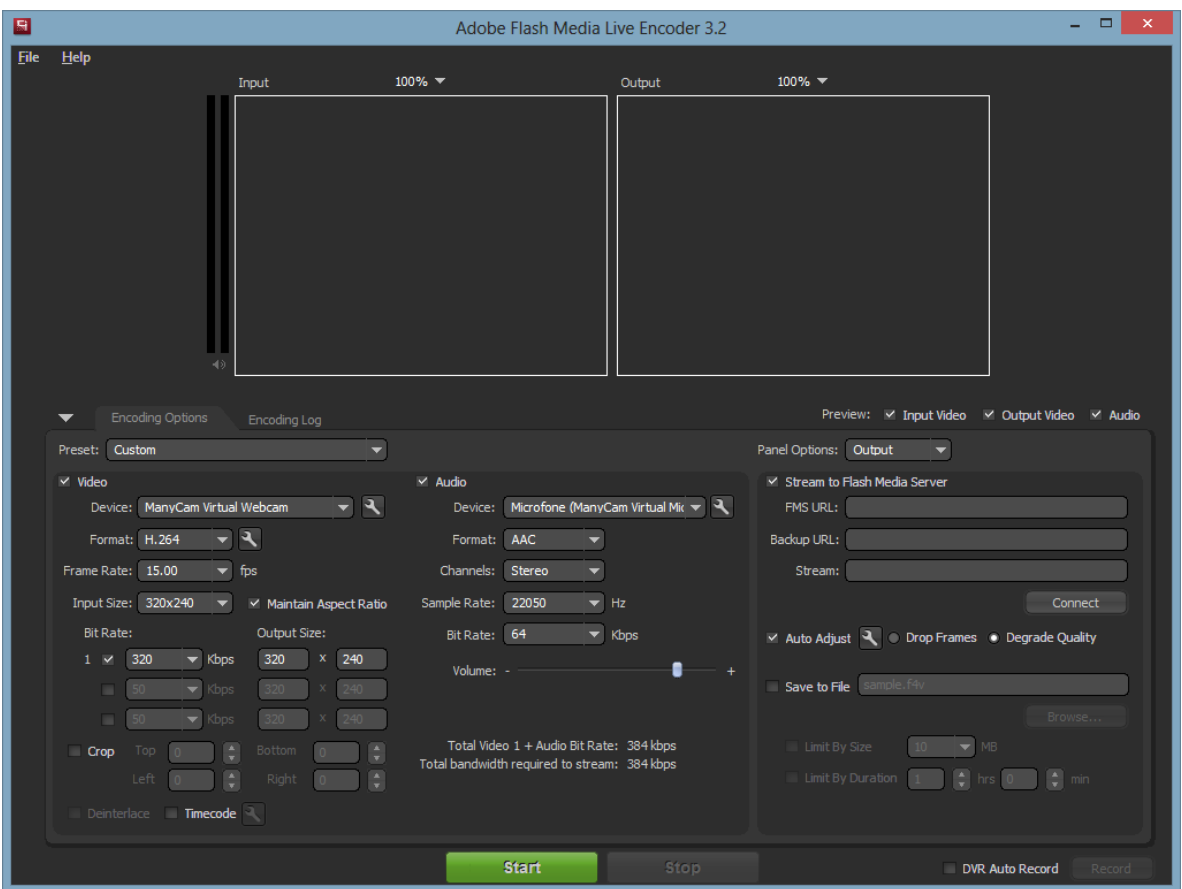

**2º Passo:** Com o Flash Live Encoder aberto e configurado, marque a opção "**Auto Adjust**" que teoricamente irá fazer com que o Flash respeite o bit rate configurado e mantenha a opção "**Degrade Quality**"

Josimar Machado da Silveira ME – Rua Canápolis 491, Bairro São José, Divinópolis – MG. CNPJ: 05.487.918/0001-20 4 (11)3509-1419 SP (21)3514-1447 BH (31)3515-5915 RJ (41)3012-0612 CTBR (62)3412-8312 (GYN)

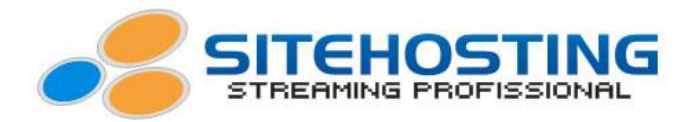

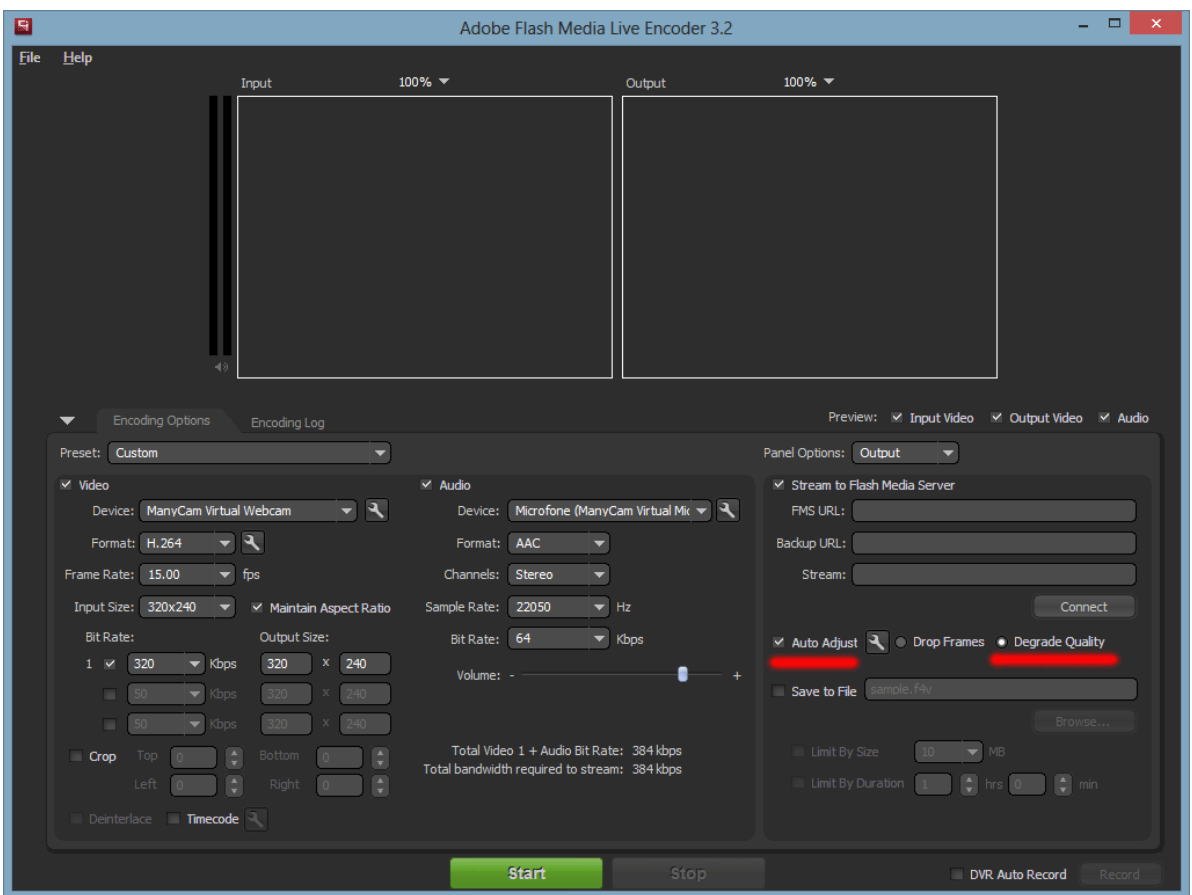

**3º Passo:** Clique no icone de uma ferramenta ao lado da opção **Auto Adjust**, na opção "**Maximum Buffer Size**" coloque de 2 a 3 secundos. E insira o "**Minimum Video Bit Rate**". E dê "**ok**". E inicie sua transmissão.

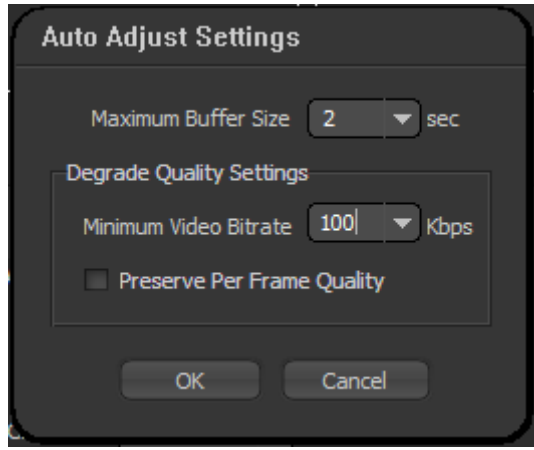

Josimar Machado da Silveira ME – Rua Canápolis 491, Bairro São José, Divinópolis – MG. CNPJ: 05.487.918/0001-20 5 (11)3509-1419 SP (21)3514-1447 BH (31)3515-5915 RJ (41)3012-0612 CTBR (62)3412-8312 (GYN)

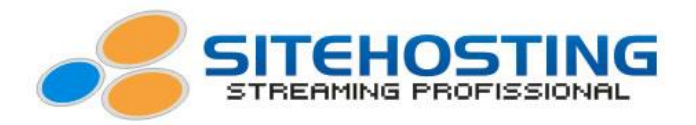

Mesmo fazendo estas configurações o seu problema pode não ser solucionado, pois este problema, é um problema do software. Mas existe outras alternativas, para solucionar o seu problema, veja abaixo:

- Diminuir o bit rate de sua transmissão, para que mesmo o software estiver transmitindo com qualidade um pouco acima da contratada, irá manter um equilibrio, pois foi configurado uma taxa de bit rate inferior ao contratado.

- Contratar um plano para transmitir com uma qualidade mais alta.

- Ou limitar a sua banda de upload no seu roteador, para que ele libere somente a taxa de upload precisa para fazer sua transmissão. Não são todos roteadores que tem esta função de limitar a banda. Casa o seu roteador não tenha, recomendamos que entre em contato com seu Tecnico de Informatica de confiança para que possa te ajudar a adquir um roteador com esta função. Esta alternativa é a mais utilizada e recomendada.